## **Guía del usuario**

# **L206WU**

**N**o olvide leer las **Precauciones importantes** antes de utilizar este producto. Conserve el CD de la Guía del usuario en un sitio accesible como referencia para el futuro.

**C**onsulte la etiqueta adjunta al producto y transmita esta información a su distribuidor cuando requiera asistencia.

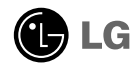

**Esta unidad se diseñó y fabricó para garantizar la seguridad personal; sin embargo, el uso inadecuado de la unidad puede causar descargas eléctricas o riesgo de incendios. Con el fin de permitir un funcionamiento correcto de todas las opciones de seguridad incorporadas en esta pantalla, respete las siguientes normas básicas para su instalación, uso y mantenimiento.**

## **Seguridad**

Utilice únicamente el cable de alimentación suministrado con la unidad. Si el cable que va a utilizar no es el suministrado por el proveedor, asegúrese de que ha sido debidamente homologado según la normativa local correspondiente. Si este cable de alimentación tuviera algún defecto, póngase en contacto con el fabricante o con el servicio de reparación autorizado más próximo para sustituirlo por otro.

El cable de alimentación se utiliza como dispositivo de desconexión principal. Asegúrese de que puede acceder fácilmente al enchufe tras la instalación.

Conecte la pantalla únicamente al tipo de fuente de alimentación indicada en las especificaciones de este manual o que figura en la pantalla. Si no está seguro del tipo de fuente de alimentación de que dispone, consulte con su distribuidor.

Las tomas de corriente de CA y los cables de extensión sobrecargados, así como los cables de alimentación desgastados y los enchufes rotos son peligrosos y pueden ser la causa de descargas o incendios. Llame al técnico del servicio de mantenimiento para sustituir estos componentes.

No abra la pantalla:

- En el interior no hay componentes que el usuario pueda reparar.
- En el interior el voltaje es alto y peligroso incluso cuando no hay suministro de alimentación.
- Póngase en contacto con su distribuidor si la pantalla no funciona correctamente.

Para evitar lesiones personales:

- No coloque la pantalla en una estantería inclinada a menos que esté correctamente asegurada.
- Utilice únicamente un lugar recomendado por el fabricante.
- No deje que caiga ningún objeto sobre el producto y evite cualquier golpe. No arroje juguetes ni otros objetos a la pantalla del producto. Puede ocasionar daños personales, problemas en el producto y dañar la pantalla.

Para evitar incendios u otros peligros:

- Apague siempre la pantalla (OFF) si va a salir de la habitación por un tiempo prolongado. Nunca deje la pantalla encendida (ON) cuando salga de casa.
- Evite que los niños arrojen o metan objetos por las aberturas de la pantalla. Algunas piezas internas emiten niveles de voltaje peligrosos.
- No añada accesorios que no hayan sido diseñados para esta pantalla.
- Si no presta atención a la pantalla durante un período de tiempo prolongado, desconéctela de la toma de la pared.
- En caso de tormenta o relámpagos, nunca toque el cable de alimentación ni el cable de señal ya que es muy peligroso. Se puede producir una descarga eléctrica.

## **Durante la instalación**

No coloque objetos sobre el cable de alimentación ni los pase por encima de él; no coloque la pantalla donde el cable de alimentación pueda resultar dañado.

No utilice esta pantalla cerca del agua como en una bañera, un lavabo, un fregadero, en suelo mojado o cerca de una piscina.

Las pantallas incluyen aberturas de ventilación para permitir la expulsión del calor que generen durante el funcionamiento. En caso de bloqueo de estas aberturas, el calor acumulado puede causar fallos o incluso incendios. Por lo tanto, NUNCA:

- Bloquee las ranuras de ventilación inferiores colocando la pantalla en una cama, un sofá, una alfombra, etc.
- Coloque la pantalla en un habitáculo cerrado a menos que disponga de ventilación adecuada.
- Cubra las aberturas con tela u otro material.
- Coloque la pantalla cerca o encima de un radiador o una fuente de calor.

No roce ni golpee la pantalla LCD de matriz activa con nada que sea duro, ya que podría arañarla, estropearla o dañarla de forma permanente.

No presione la pantalla LCD con el dedo por un período de tiempo prolongado, porque podría provocar que la imagen se quedase en la pantalla.

Algunos defectos de punto podrían aparecer como manchas rojas, verdes o azules en la pantalla. Sin embargo, esto no afectará al funcionamiento de la pantalla.

Si es posible, utilice la resolución recomendada para obtener la mejor calidad de imagen en la pantalla LCD. Si se utiliza en otro modo que no sea la resolución recomendada, podrían aparecer en la pantalla algunas imágenes a escala o procesadas. Sin embargo, esto es característico del panel LCD de resolución fija.

Si deja una imagen fija en la pantalla durante un período de tiempo prolongado, puede que la pantalla se dañe y la imagen se deteriore. Asegúrese de que su monitor tiene un salvapantallas. Este fenómeno también ocurre en productos de otros fabricantes, y es un caso que no está contemplado en la garantía.

## **Limpieza**

- Desenchufe la pantalla antes de limpiar su superficie.
- Utilice un paño ligeramente húmedo, no mojado. No utilice un aerosol directamente sobre la pantalla porque un exceso de pulverización puede provocar descargas eléctricas.

## **Volver a embalar**

l No tire la caja ni los materiales de embalaje. Son un contenedor idóneo para transportar la unidad. Cuando traslade la unidad a otra ubicación, vuelva a embalarla en su material original.

#### **Cómo deshacerse de materiales contaminantes de forma segura**

- La lámpara fluorescente empleada en este producto contiene una pequeña cantidad de mercurio.
- No se deshaga de este producto de la misma forma que lo haría con los residuos generales de su hogar.
- Debe hacerlo según las normativas locales correspondientes.

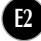

### Conexión de la pantalla

**Antes de instalar el monitor, asegúrese de que no se está suministrando alimentación ni al monitor, ni al sistema informático ni a otros dispositivos conectados.** 

#### **Instalación de la base de soporte**

- **1.** Coloque el monitor cara abajo sobre un paño suave.
- $2.$  Gire el cuerpo del pie tal como se indica en  $\left(\textbf{1}\right)$ .

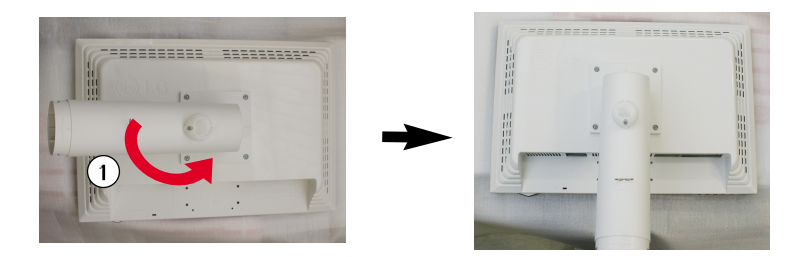

- **3.** Monte la Stand Base (Base del soporte) en Stand Body la (Estructura de soporte) en la dirección correcta. No obstante, el cuerpo del soporte sólo queda fijado con firmeza si se conecta a la base.
- **4.** Una vez realizado el montaje levante el monitor con cuidado y vuélvalo hacia el frente.

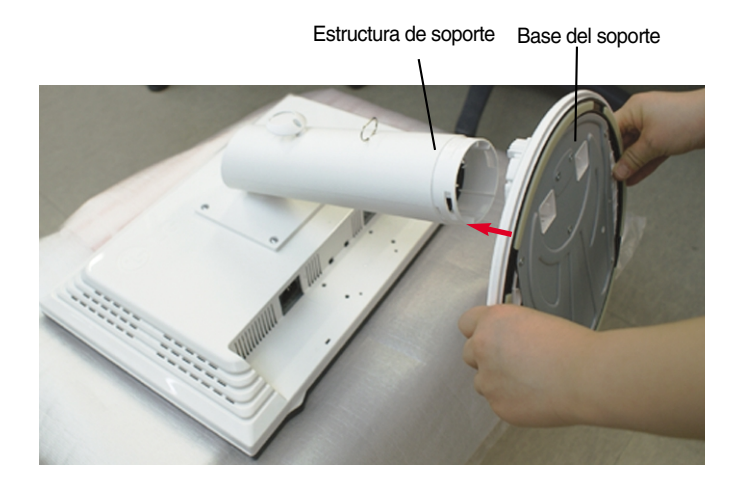

#### **Advertencia**

La cinta y la patilla de bloqueo sólo se pueden retirar de los monitores dotados de soporte cuando éste se encuentra levantado. De lo contrario, podría lesionarse con las secciones salientes del soporte.

### **Desarmar el soporte**

**1.** Colocar un almohadón o paño suave sobre una superficie plana.

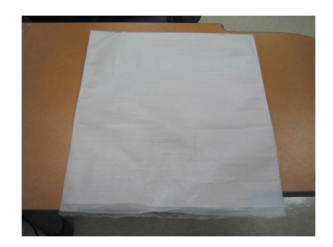

**2.** Colocar el monitor cara abajo sobre el almohadón o paño suave.

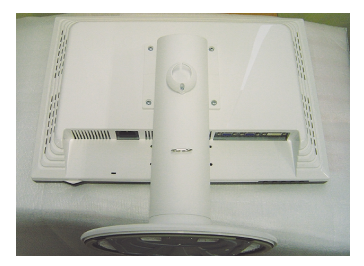

**3.** Presione el pestillo hacia adentro, Extraiga la base de soporte de la estructura de soporte.

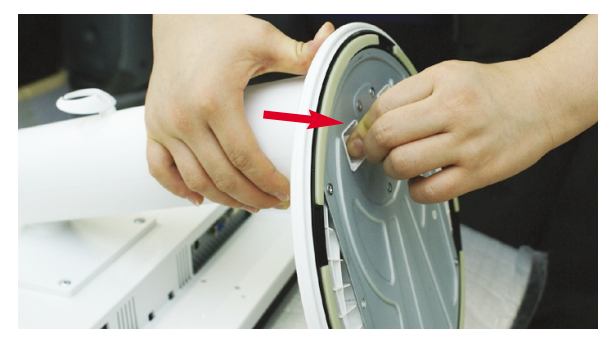

#### **Importante**

- Esta ilustración muestra el modelo de general de conexión. Su monitor puede ser distinto a los elementos que se muestran en la ilustración.
- No mantenga el producto boca abajo sujetándolo únicamente por la base de soporte. El producto podría caerse y dañarse o causarle lesiones en el pie.

## Conexión de la pantalla

**Antes de instalar el monitor, asegúrese de que no se está suministrando alimentación ni al monitor, ni al sistema informático ni a otros dispositivos conectados.**

## **Colocación de la pantalla**

- **1.** Ajuste la posición del panel de diferentes formas, para conseguir la máxima comodidad.
	- Rango de inclinación :  $-3^\circ \sim 17^\circ$  Rango de giro : 356°

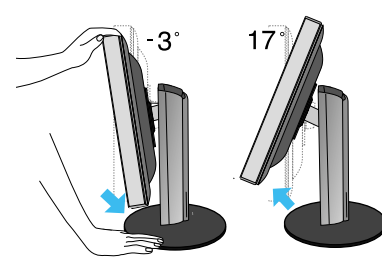

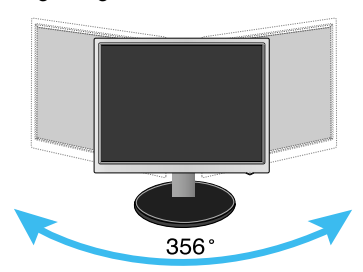

Rango de altura : máximo 5,51 pulgadas (140,0 mm)

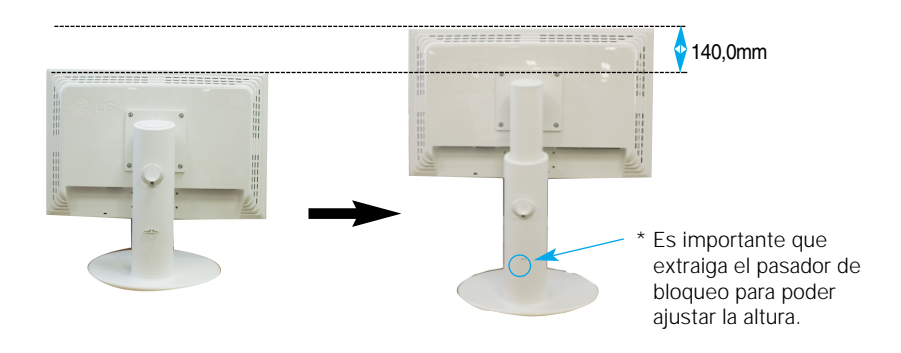

#### **Ergonomía**

Para mantener una posición de visión ergonómica y cómoda, se recomienda que el ángulo de inclinación hacia delante supere los 5 grados.

**E5**

No es necesario volver a colocar el pasador de bloqueo para ajustar la altura.

## **Uso del ordenador**

- **1.** Asegúrese de apagar el ordenador y el producto. Conecte el cable de señal de entrada **1** y el cable de corriente **②** en este orden, y apriete el tornillo del cable de señal.
- **A** Conecte el cable del DVi
- **B** Conecte el cable D-sub
- **C** Conecte el cable USB

#### **NOTA**

- Esta es una imagen simplificada de la parte posterior.
- Esta vista de la parte posterior es la de un modelo general; su pantalla puede variar respecto a la que se muestra.
- El usuario debe utilizar cables de interfaz de señal blindados (cable D-sub de 15 pines, cable DVI) con núcleos de ferrita para mantener la conformidad con el estándar del producto.

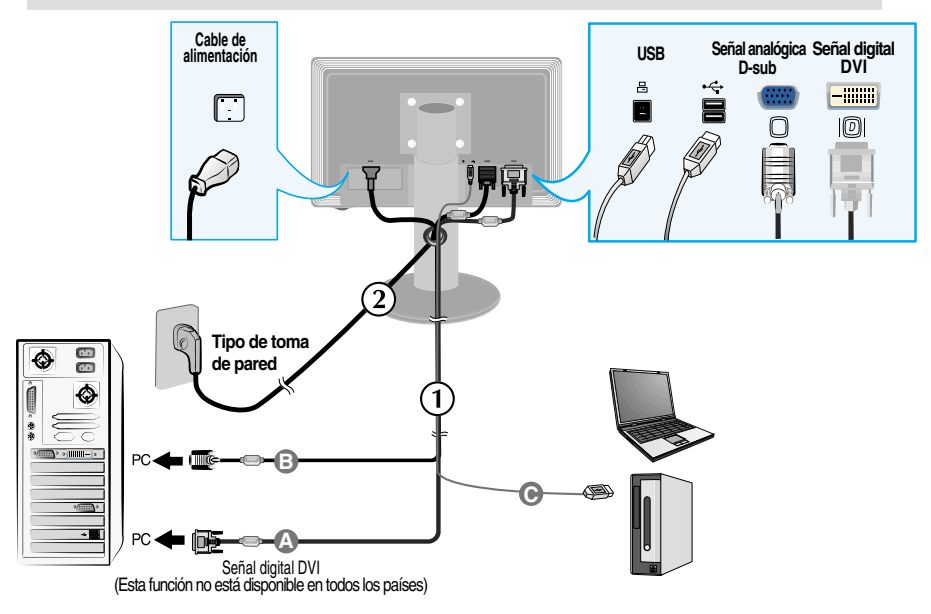

**2.** Presione el botón  $\bigcup$  del panel frontal para encender el equipo. Cuando la corriente del monitor está conectada, se ejecuta automáticamente la función 'Self Image Setting Function' (Función de configuración de autoimagen). (Sólo en modo analógico)

**CONFIGURACIÓN MANUAL CONFIGURACIÓN DE IMAGEN** 

#### **NOTA**

**'Self Image Setting Function'**(Función de configuración de autoimagen): esta función ofrece al usuario una configuración de pantalla óptima. Cuando el usuario conecta el monitor por primera vez, esta función ajusta automáticamente la pantalla a la configuración óptima de cada señal de entrada. **Función "AUTO/SET"** : Si al utilizar el dispositivo o tras cambiar la resolución de la pantalla, se encuentra con problemas como: pantalla borrosa, letras poco claras, parpadeo de la pantalla o que ésta se ha inclinado, pulse el botón correspondiente a AUTO/SET para mejorar la resolución.

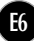

## **Conexión mediante cable USB (Bus serie universal)**

**1.** Enchufe el cable USB como indica el diagrama.

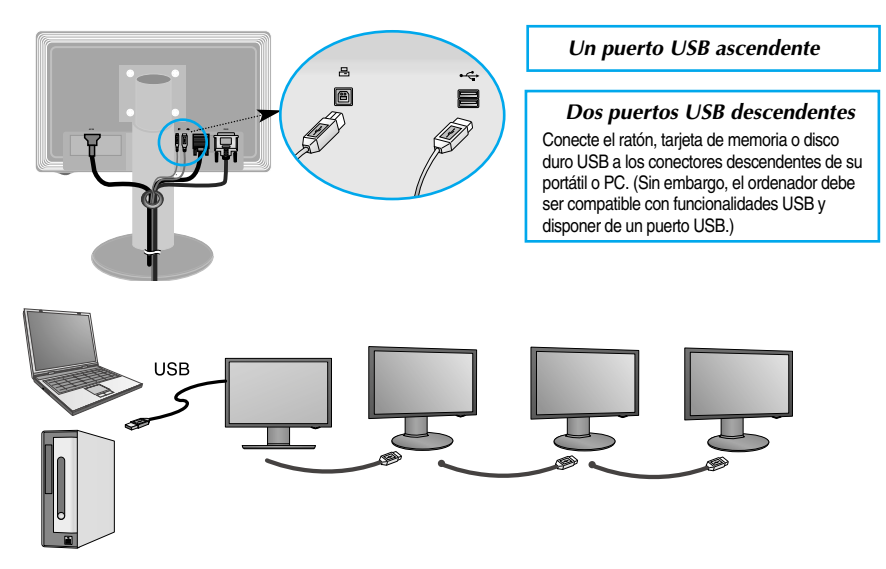

#### **Acomode el Cable de USB (Universal Serial Bus)**

**1.** Levante el monitor tanto como sea posible girando en el sentido de la flecha, y enchufe el cable USB en éste.

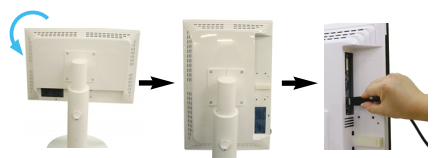

**2.** Coloque el cable USB como indica el diagrama, presione (siguiendo la flecha) el soporte del cable, y ábralo.

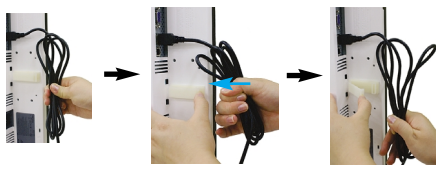

**3.** Sujete el cable USB en su soporte como indica el diagrama.

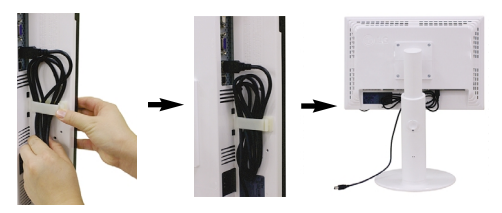

■ **Al conectar múltiples pantallas**

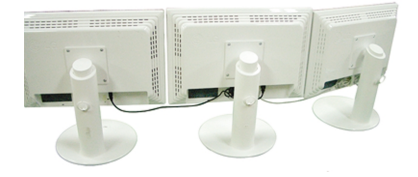

## **Utilice programas USB**

- **La característica visualización puede ser utilizada fácilmente conectando el cable USB entre portátiles/sobremesas y el puerto USB en la parte posterior del monitor.**
- **Requisitos del sistema**

Para disfrutar del uso de todas las características de la pantalla USB, es necesario que su ordenador cumpla los siguientes requisitos mínimos:

- CPU de 1,2 GHz o más, 512 MB de memoria o más(Especificaciones recomendadas: 1,6 GHz Core2 Duo CPU, 1GB de memoria)
- $\cdot$  Interfaz USB 2,0
- Admite los sistemas operativos Windows 2000 (Service Pack4), Windows XP (Service Pack2) (No admite los sistemas operativos Windows 98, ME, NT, Vista, Macintosh ni Linux)
- **1.** Conecte el cable USB como ilustra la imagen y presione el botón 'SOURCE' (fuente), situado en la parte frontal del monitor, para seleccionar la visualización principal.
- **2.** La instalación del controlador "LG USB Easy Connection" ("Conexión fácil USB de LG") se ejecutará automáticamente.

Antes de proceder a la instalación, asegúrese de que el ordenador cumpla los requisitos mínimos del sistema de Windows 2000 (paquete de servicio 4) o Windows XP (paquete de servicio 2). Si el ordenador no cumpliera tales requisitos, actualice su sistema operativo visitando http://www.microsoft.com.

Si el programa "LG USB Easy Connection" ("Conexión fácil USB de LG") no se instala automáticamente, por favor, instale el controlador manualmente como se indica a continuación.

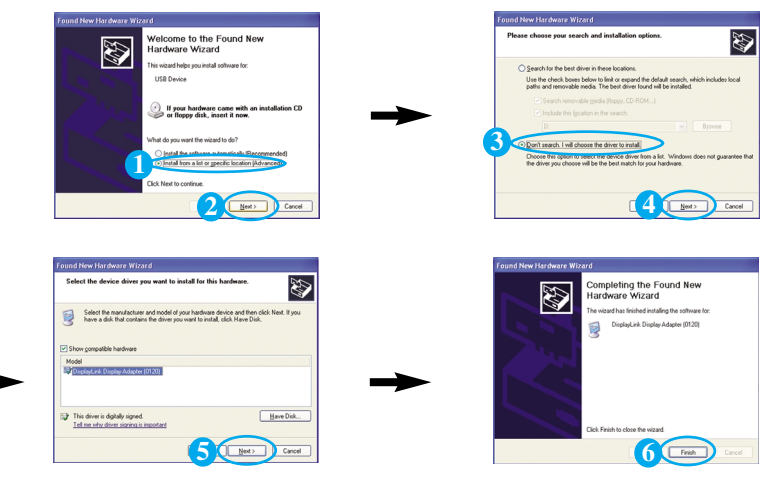

Si el ordenador no cumpliera los requisitos del sistema, el mensaje de advertencia "DisplayLink Core Software" aparecería en pantalla. Presione el botón [OK] y continúe instalando el programa "LG USB Easy Connection".

**3.** Instale el programa "LG USB Easy Connection" como indica el mensaje de instrucciones, retire el cable USB y reinicie su ordenador. Si no lo reinicia, "LG USB Easy Connection" no funcionará correctamente. Para obtener más información detallada sobre los procesos de instalación o desinstalación, consulte la <Guía de instalación de "LG USB Easy Connection"> adjunta.

#### Utilice programas USB

**4.** Una vez finalizada la instalación del programa "LG USB Easy Connection", la barra de tarea recogerá los iconos ilustrados en la imagen. Con estos iconos, es posible utilizar fácilmente funciones como Screen Resolution (Resolución de pantalla), Color Quality (Calidad de color), Screen Rotation (Rotación de pantalla), Extend To (Ampliar a), Extend (Ampliar) y Mirror (Reflejar).

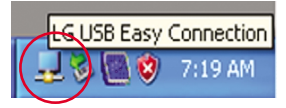

■ **Screen Resolution(Resolución de pantalla)** : Proporciona información acerca de la resolución admitida por la funcionalidad USB.

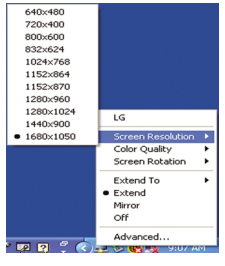

#### ■ **Color Quality (Calidad del color) :**

Puede escoger entre 16 ó 32 bits.

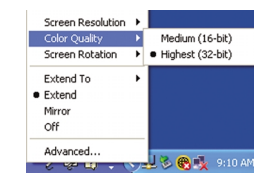

- **Screen Rotation (Rotación de pantalla) :** Puede definir la dirección en que se muestran las imágenes USB. (Función Pivot)
	- ❈ Si dispone de señal de entrada USB, podrá integrar los programas de Pivot en la interprograms on GUI. faz gráfica del usuario.

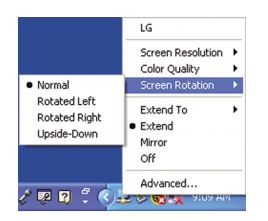

- **1.** Fije el monitor hasta su altura máxima para utilizar la función Pivot.
- **2.** Vertical y horizontal: Puede girar el panel 90˚ en el sentido de las agujas del reloj. Tenga cuidado y evite el contacto entre la parte superior del monitor y la base del soporte cuando gire la pantalla para acceder a la función Pivot. Si la parte superior del monitor toca la base del soporte, ésta última podría romperse.
- **3.** Al rotar el monitor, tenga cuidado con los cables conectados.

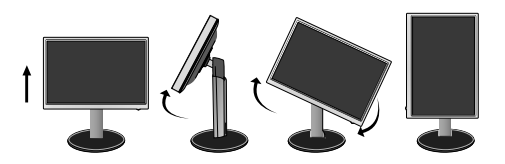

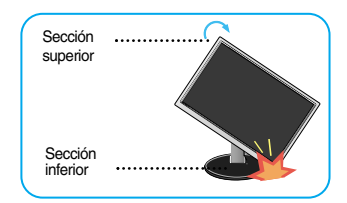

■ **Extend To (Ampliar a) :** Establece la ubicación de visualización de las imágenes USB. (1: Monitor estándar, 3: Monitor USB)

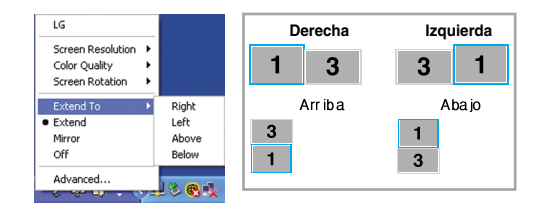

- **Extend(Ampliar) :** Expande la visualización a una subpantalla.
- **Mirror(Reflejar) :** Muestra la misma imagen que la pantalla principal.
- **Off(Reflexión) :** No muestra datos para garantizar que la pantalla USB no se visualiza.

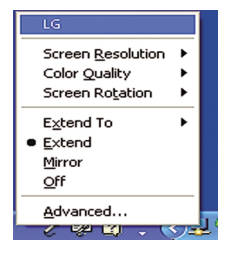

- **5.** Si utiliza múltiples monitores USB, podrá configurar el programa "LG USB Easy Connection" separadamente para cada monitor.
- **1** En el caso de monitores USB dobles.

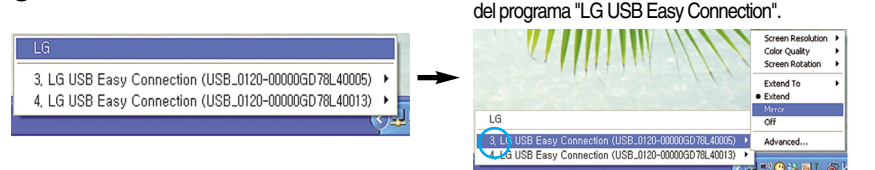

**(2)** Seleccione el monitor USB nº 3 y utilice las características

#### **NOTA**

- En una conexión monitor a monitor, con un USB es posible unir hasta cinco con conexión directa, y hasta seis con conexión en paralelo.
- Con el cable USB desconectado no tendrá ningún problema para utilizar el PC.
- Los conectores del monitor y la pantalla USB admiten la conexión USB 2,0 de alta velocidad.
- No admite juegos basados en MS-DOS (StarCraft) ni algunos juegos en 3D.
- Para obtener más información acerca de la funcionalidad USB, visite la siguiente página Web: (http://www.usb.org)
- El programa "LG USB Easy Connection" puede sufrir modificaciones sin aviso previo pormotivos de mejora del producto.

## **Controles del panel frontal**

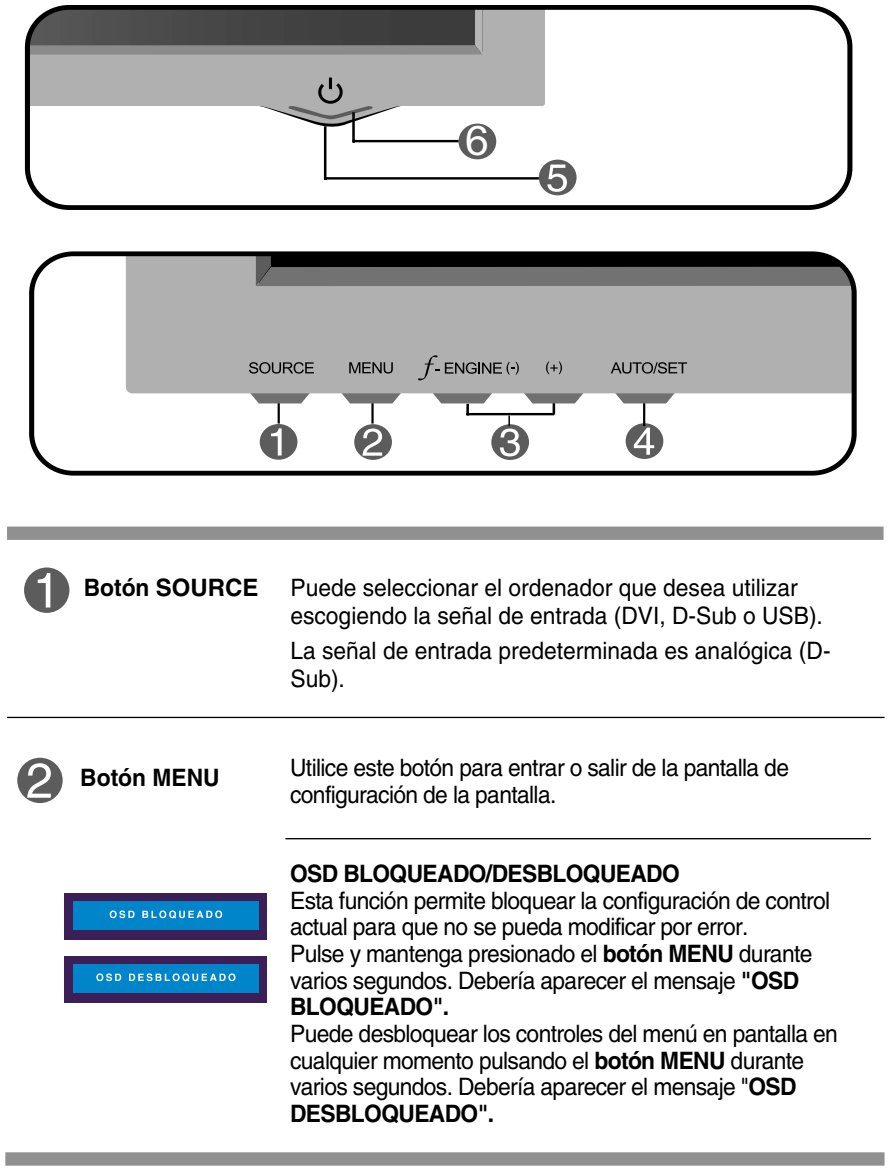

#### Funciones del panel de control

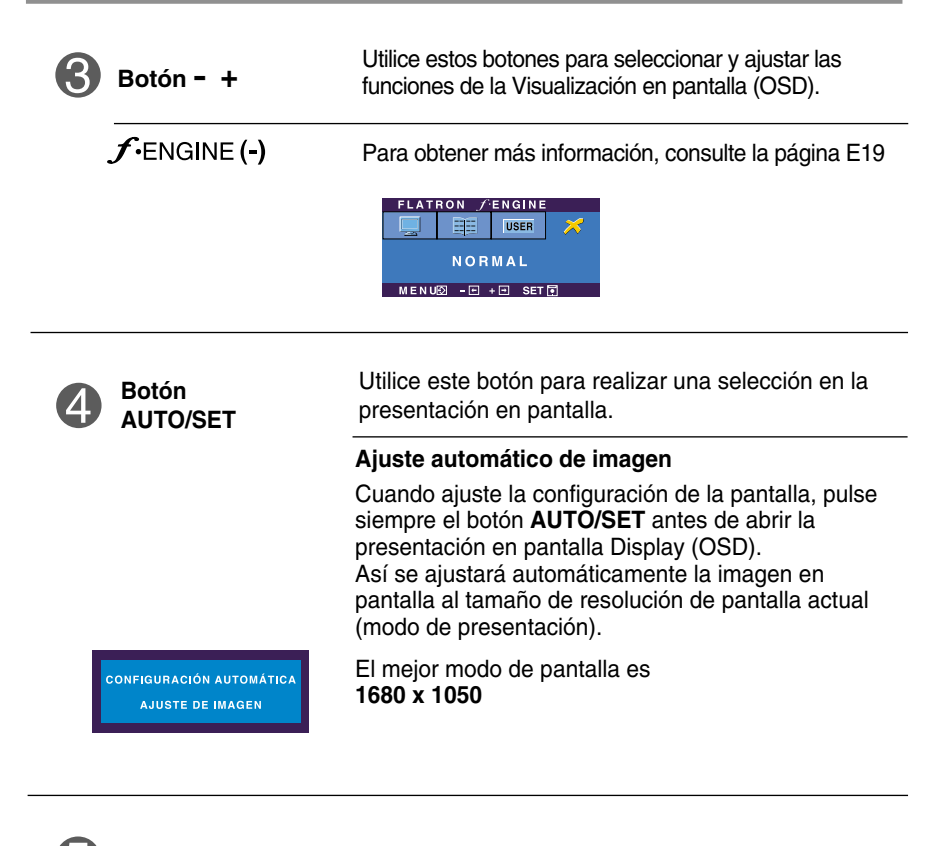

**Botón de alimentación** Utilice este botón para encender o apagar la pantalla.

Este indicador se ilumina en azul cuando el funcionamiento de la pantalla es normal(Modo encendido). Si la pantalla está en el modo de desconexión automática (Ahorro de energía), el indicador pasa a color ámbar. **Indicador de alimentación**

## **Ajuste de la pantalla**

**Ajustar el tamaño de la imagen, la posición y los parámetros de funcionamiento de la pantalla resulta rápido y sencillo con el sistema de control de la presentación en pantalla. A continuación se muestra un breve ejemplo para que se familiarice con el uso de los controles. En la siguiente sección se muestra un ejemplo de los ajustes y selecciones disponibles que puede realizar con la OSD.**

#### **NOTA**

Deje que la pantalla se estabilice durante al menos 30 minutos antes de ajustar la imagen.

Para efectuar ajustes en la presentación en pantalla, siga estos pasos:

$$
\mathsf{MENU} \rightarrow - + \rightarrow \mathsf{AUTO/SET} \rightarrow - + \rightarrow \mathsf{MENU}
$$

- Pulse el botón MENU y, a continuación, aparecerá el menú principal del menú OSD.
- $\mathfrak{D}$  Para acceder a un control, utilice los botones o + Una vez seleccionado el icono que desee, pulse el botón AUTO/SET.

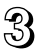

 $\mathbb{R}$  Utilice los botones  $-$  / + para ajustar la imagen en el nivel que desee. Utilice el botón AUTO/SET para seleccionar otros elementos del submenú.

 $\angle$  Pulse una vez el botón MENU para volver al menú principal y seleccionar otra función. Pulse dos veces el botón MENU para salir del OSD.

**En la siguiente tabla se indican todos los menús de control, ajuste y configuración de la presentación en pantalla.**

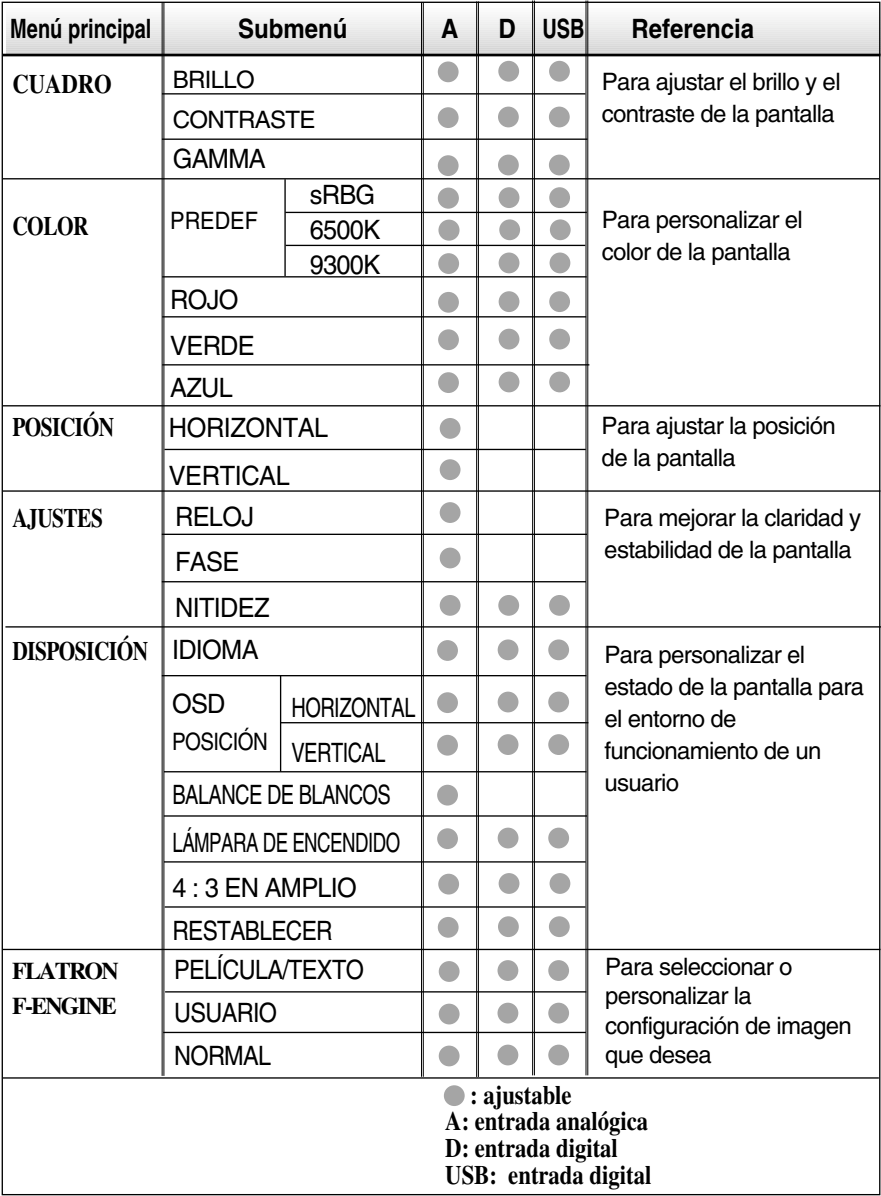

**NOTA**

El orden de los iconos puede variar dependiendo del modelo (E14~E19).

**Anteriormente se detalló el procedimiento para seleccionar y ajustar un elemento con el sistema OSD. A continuación se enumeran los iconos, los nombres de icono y las descripciones de todos los elementos que se muestran en Menu.** 

**Presione el botón MENU, a continuación aparece el menú principal del OSD.**

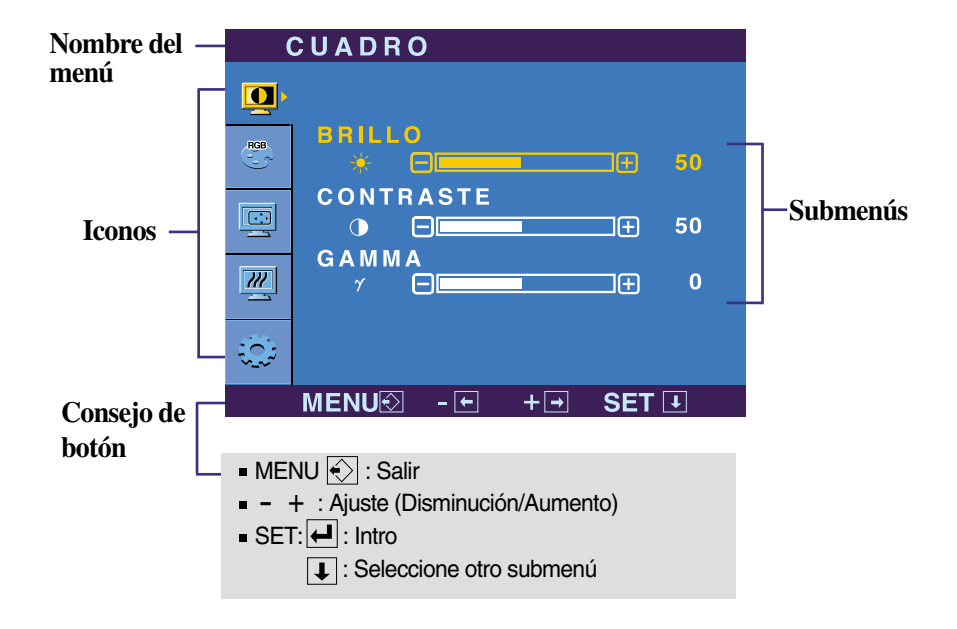

#### **NOTA**

Los idiomas que aparecen en el menú OSD (presentación en pantalla) del monitor pueden variar respecto a los del manual.

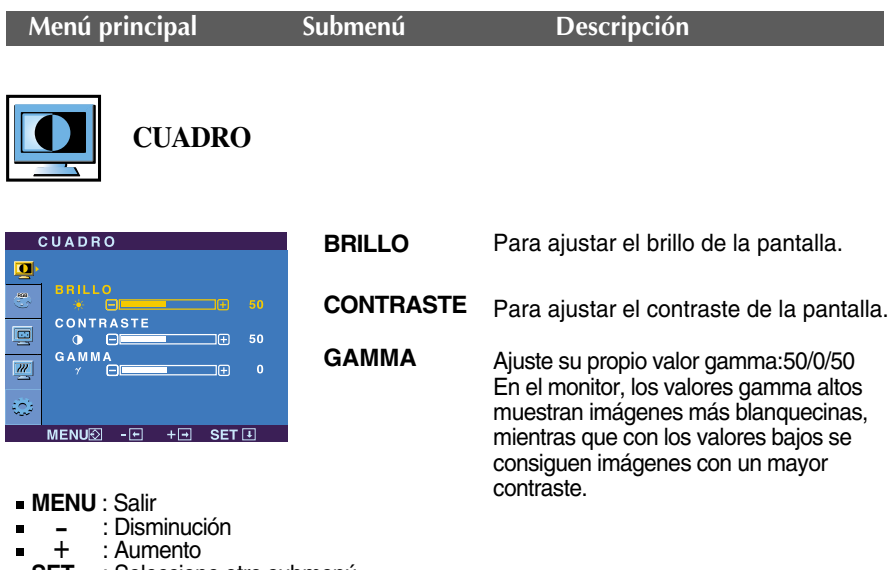

**SET** : Seleccione otro submenú

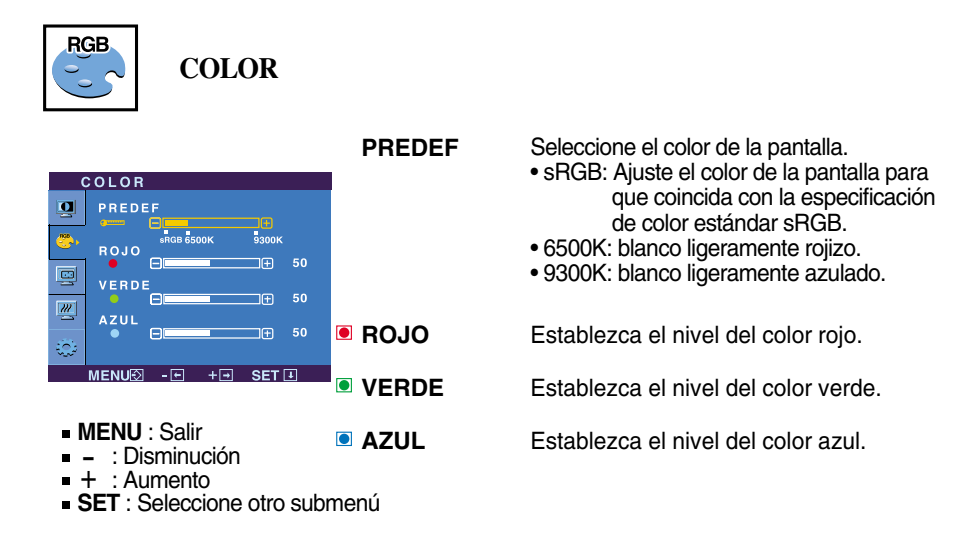

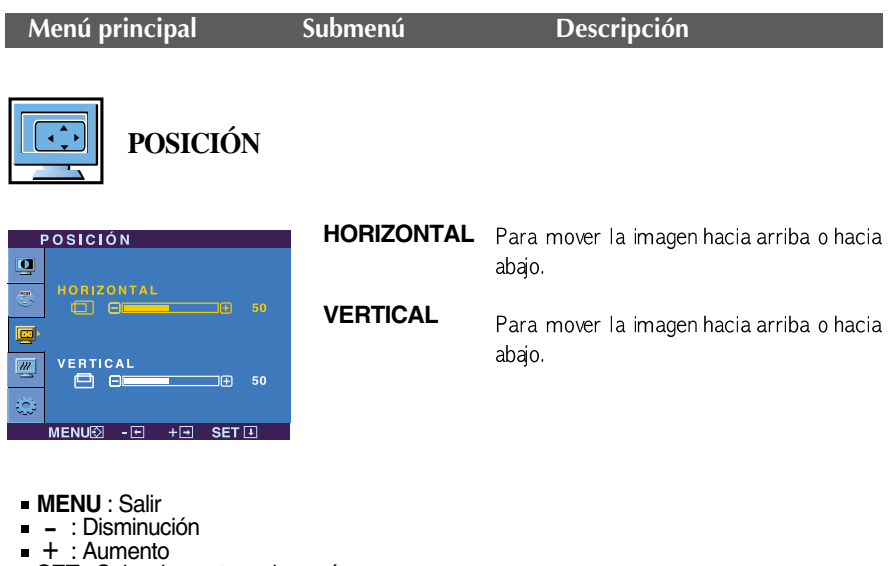

: Aumento **SET** : Seleccione otro submenú

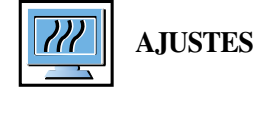

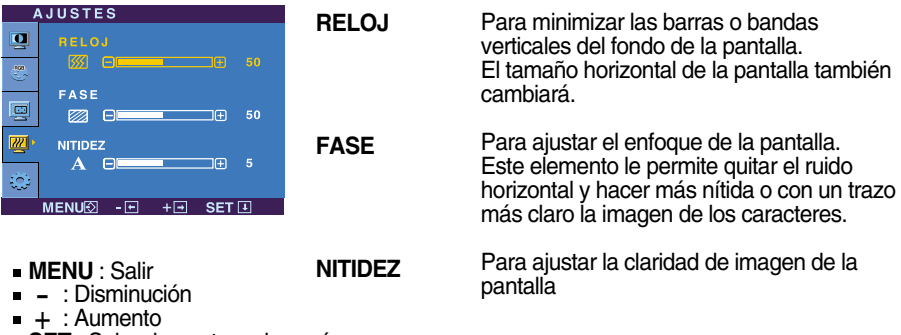

**SET** : Seleccione otro submenú

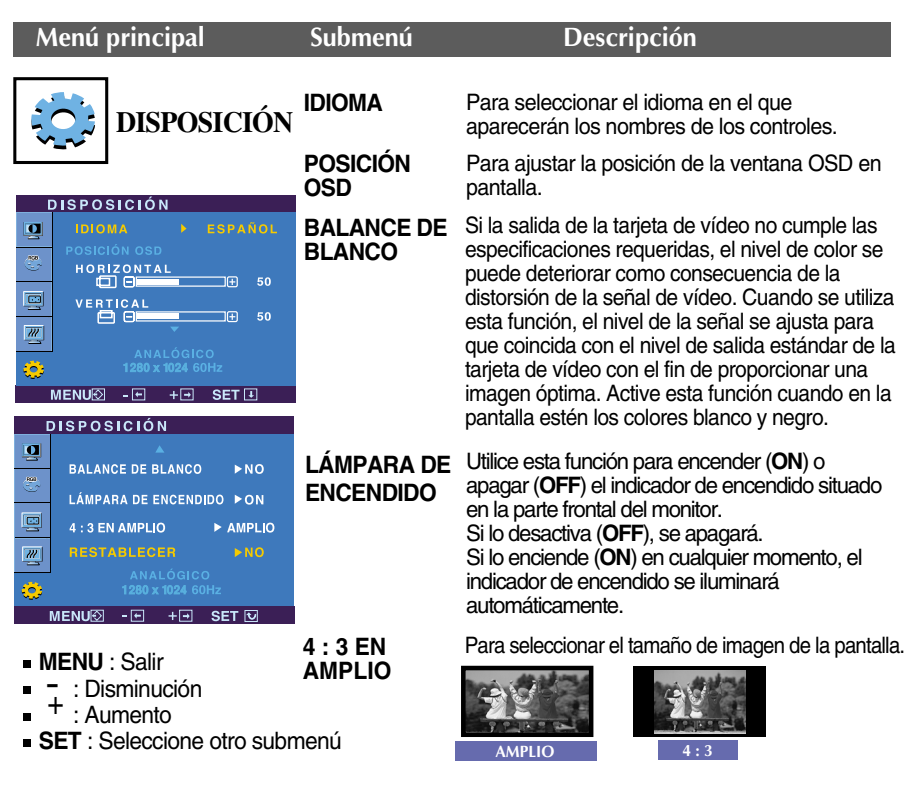

❈ **4 : 3 :** Dependiendo de la relación de la señal de entrada de vídeo, ésta se cambia automáticamente a una relación de pantalla optimizada. (La señal de entrada 1280x1024 se cambia a una relación 5:4 y 1024X768 a 4:3, respectivamente)

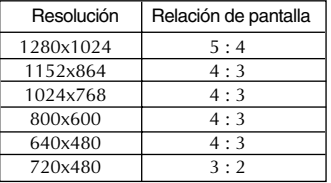

La señal de entrada con la que 4 : 3 EN AMPLIO no es compatible con 4 : 3 es la siguiente. - 720x400, 1280x768, 1360x768 y 1680x1050

#### **RESTABLE CER**

Recupera todos los valores de configuración predeterminados de fábrica excepto **"IDIOMA".** excepto **"Bioma".**<br>Pulse el botón – + si desea resetear de<br>forma inmediata.

Si no mejora la imagen de la pantalla, restablezca los valores predeterminados de fábrica. Si fuera necesario, vuelva a ejecutar la función de equilibrio de blancos. Esta función sólo está activa cuando la señal de entrada es analógica.

**E18**

**THE Cuando un usuario selecciona el botón**  $f$ **·ENGINE(-) situado a la izquierda del monitor,** aparece la pantalla del menú OSD.

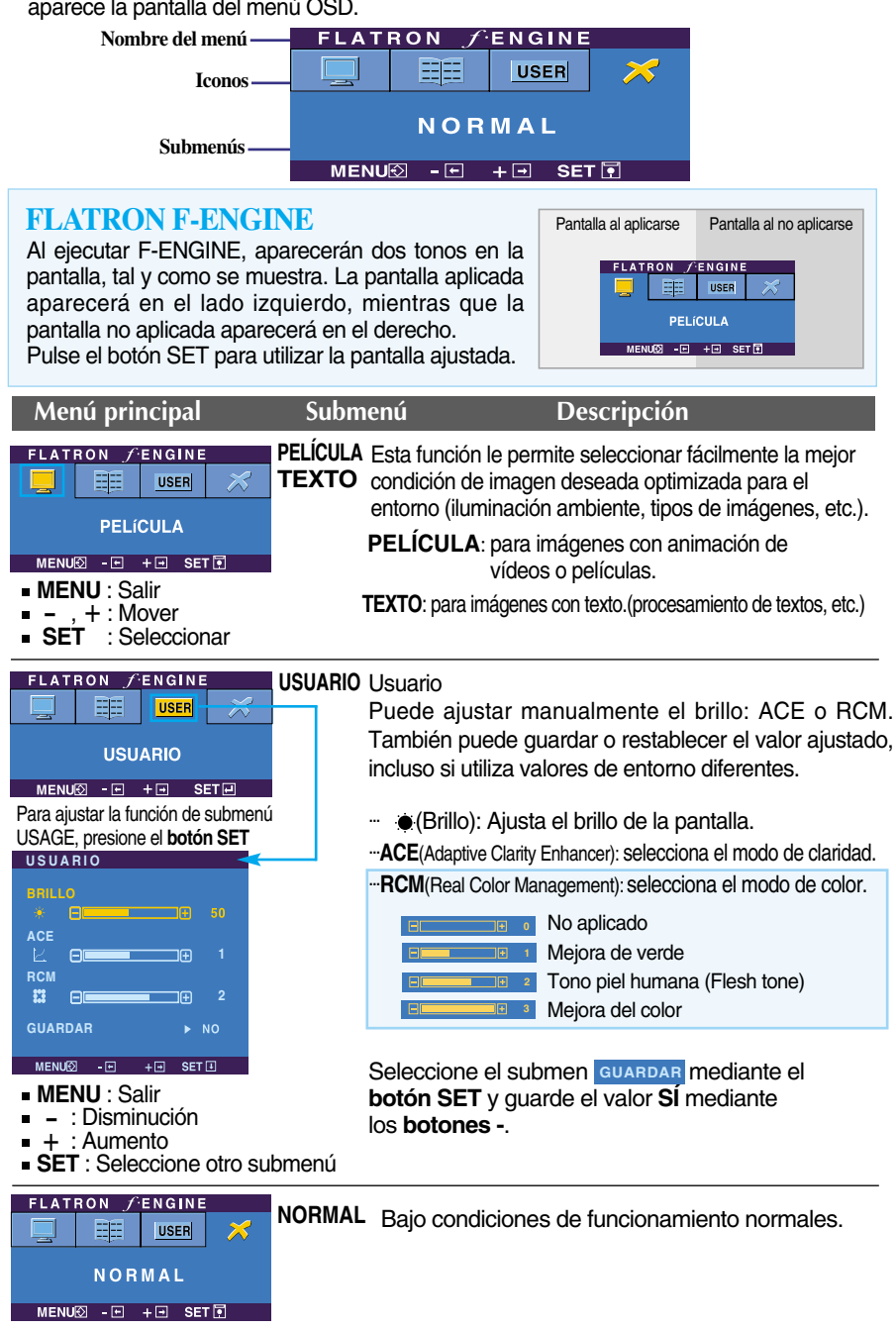

**Compruebe lo siguiente antes de llamar al servicio técnico.**

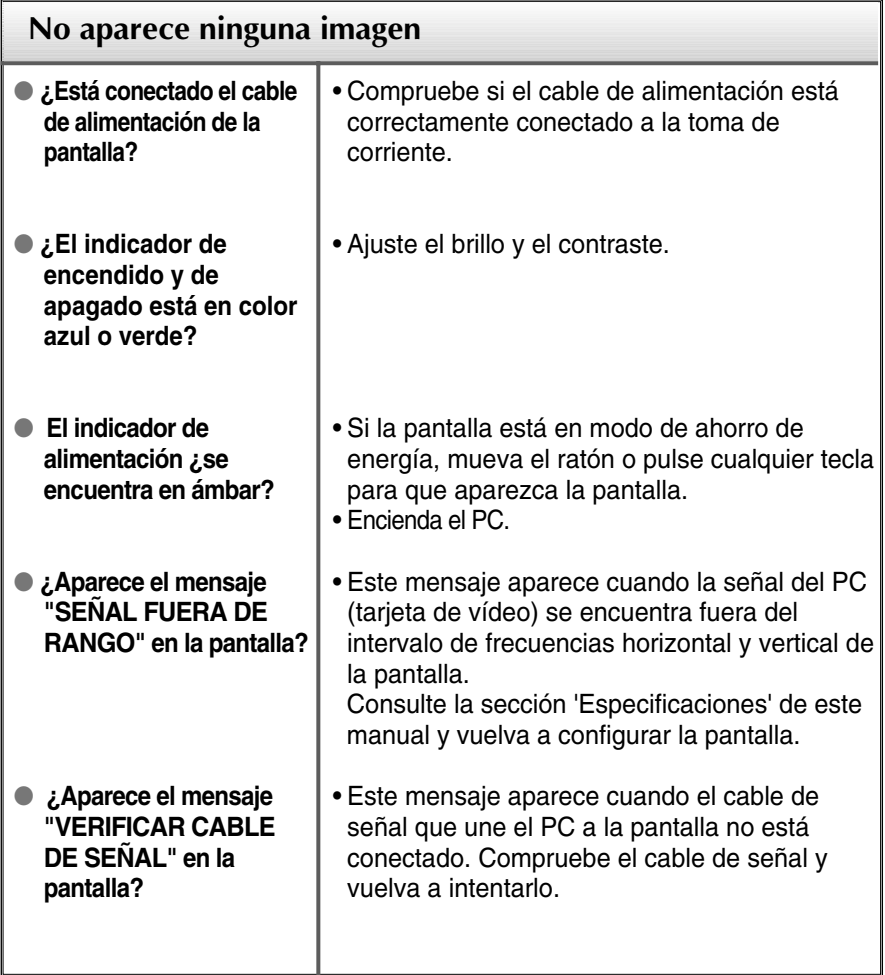

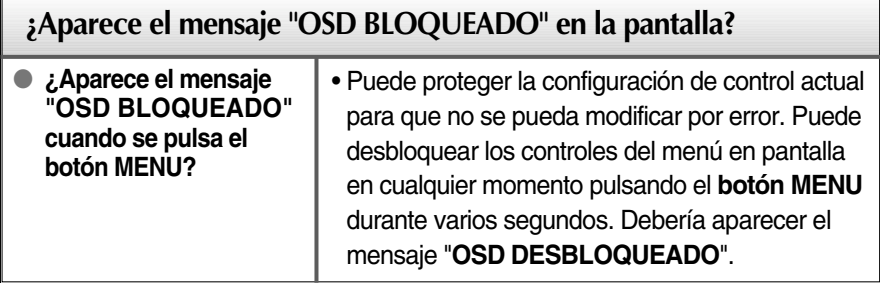

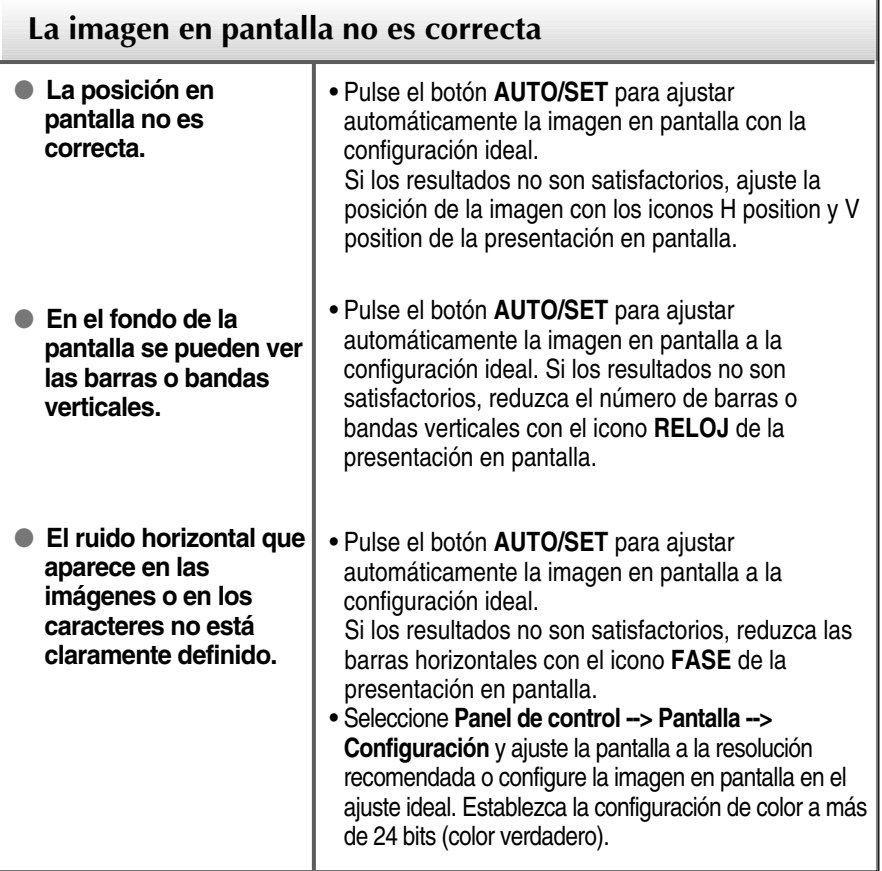

#### **Importante**

- **Branch Panel de control --> Pantalla --> Configuración** y compruebe si se ha modificado la frecuencia o la resolución. En caso afirmativo, ajuste de nuevo la tarjeta de vídeo en la resolución recomendada.
- **Motivos para recomendar una resolución óptima** : La relación de aspecto es de 16:10. Si la resolución de entrada no es de 16:10 (por ejemplo: 16:9, 5:4, 4:3), deberá buscar el problema causante de que las letras se visualicen borrosas, que la pantalla aparezca cortada o inclinada.
- El método de ajuste puede variar en función del equipo y el sistema operativo, y la resolución mostrada arriba tal vez no sea compatible con las características de la tarjeta de vídeo. Si es así, póngase en contacto con el fabricante del equipo o de la tarjeta de vídeo.

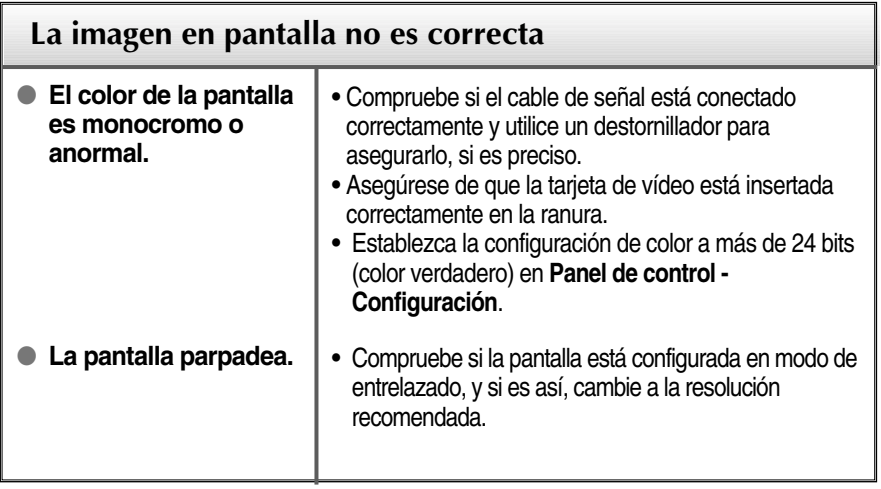

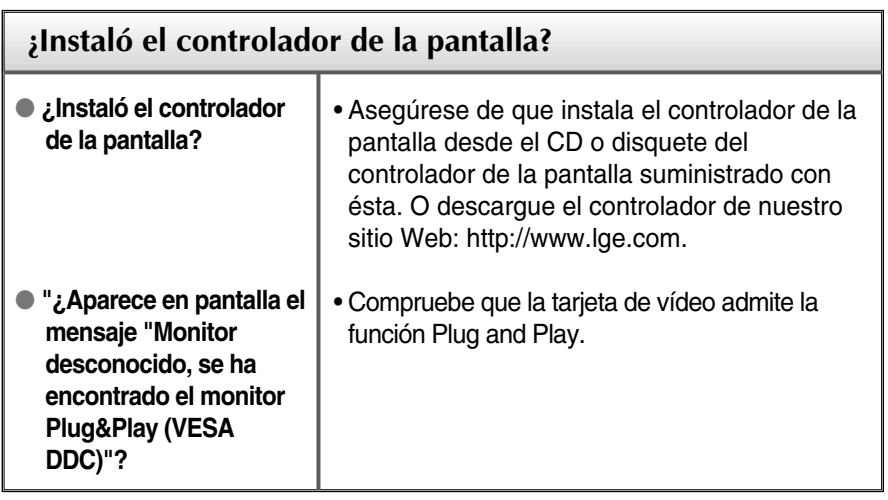

ш

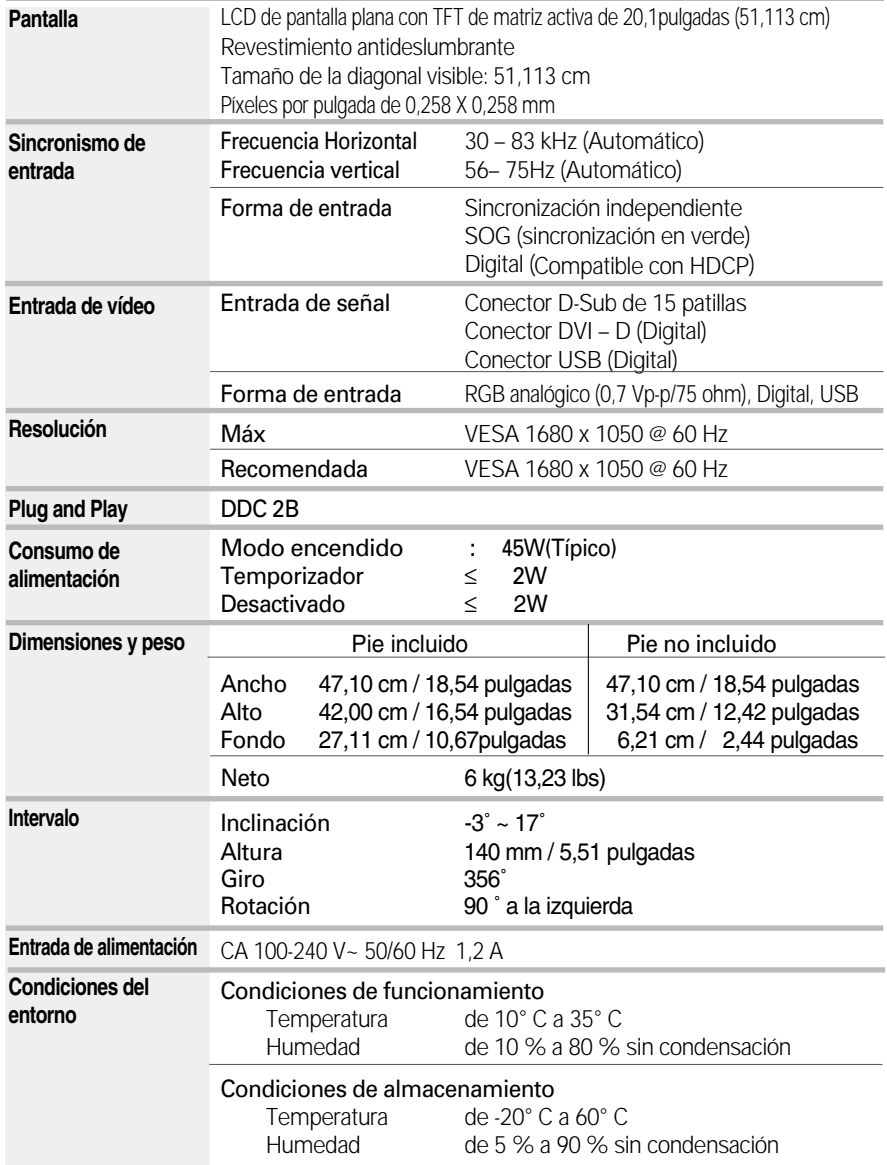

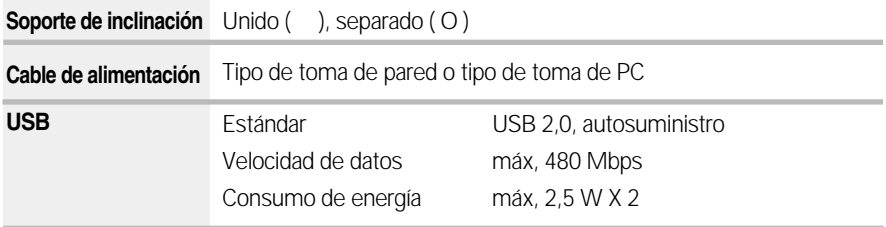

#### **NOTA**

La información de este documento está sujeta a cambios sin previo aviso.

## **Modos preestablecidos (resolución)**

**Compatible con el modo digital y el analógico**

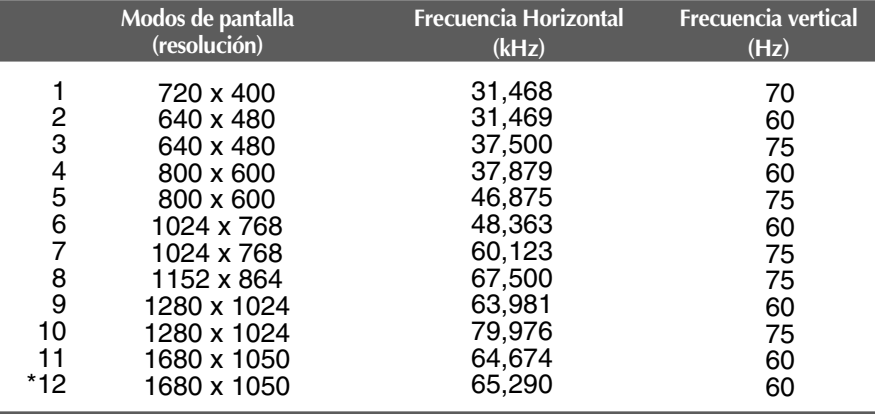

\* Modo Recomendada

#### **Modo compatible con USB**

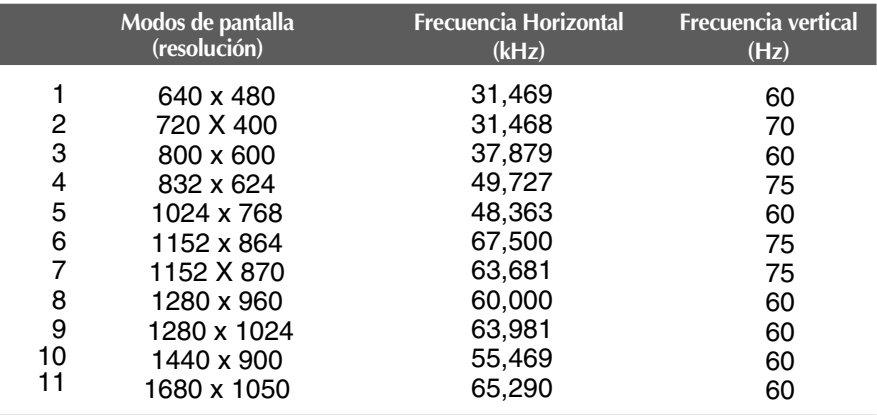

### **Indicador**

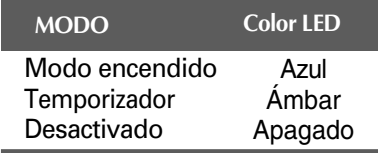

**Este producto cumple las especificaciones de la placa de montaje en pared o el dispositivo de intercambio.**

**1.** Coloque el monitor sobre un cojín o paño suave con la parte frontal hacia abajo.

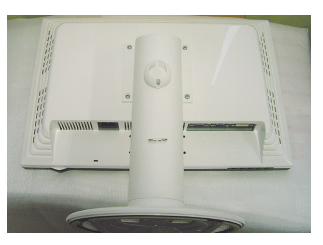

**2.** Separe el soporte utilizando un destornillador como aparece en la figura.

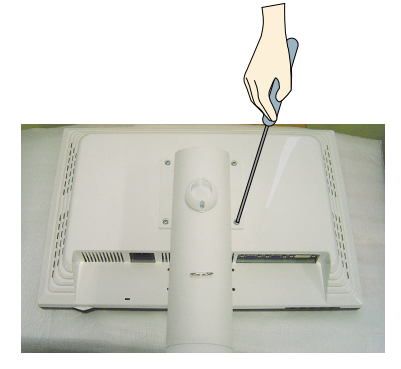

**3.** Instalación de la placa de montaje en pared

Placa de montaje en pared (se vende por separado) Montaje con soporte o en pared para conectar con placa de montaje en pared.

Consulte la guía de instalación que se suministra con la placa de montaje en pared para obtener más información.

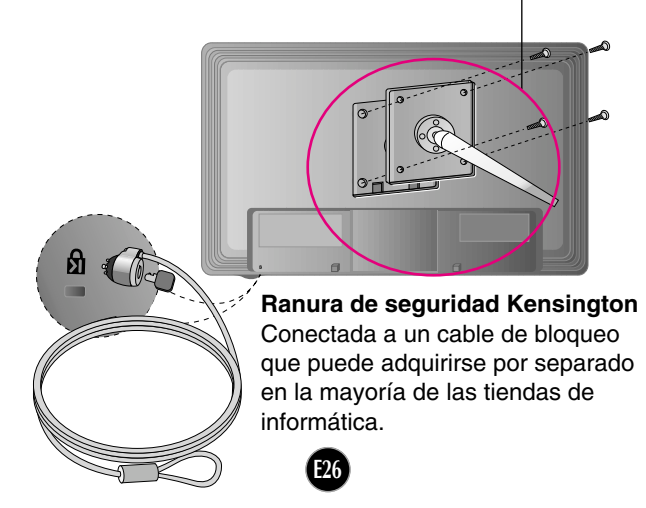

# **Digitally yours**

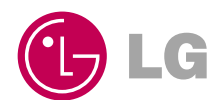